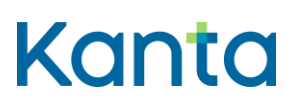

# Innehåll

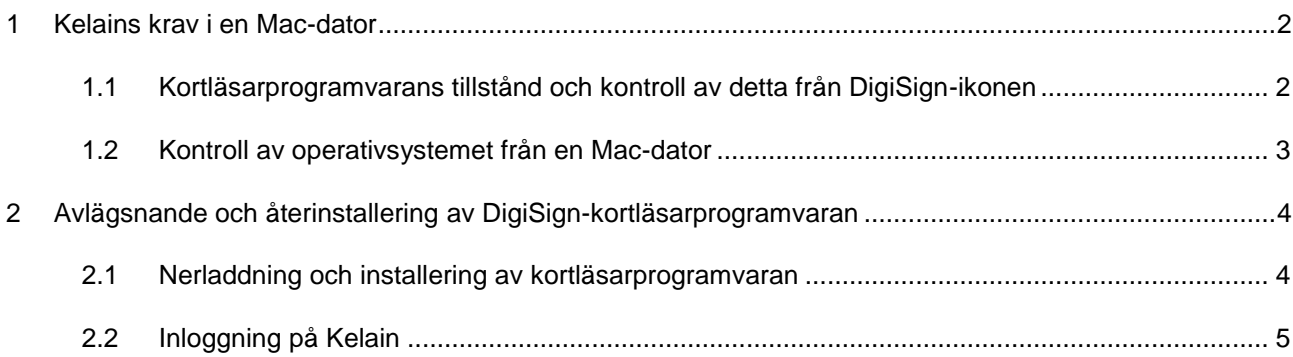

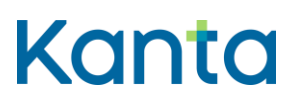

### <span id="page-1-0"></span>1 Kelains krav i en Mac-dator

Användningen av Kelain förutsätter att Mac-datorn som används har tillgång till en internetförbindelse och en kortläsare. Dessutom behöver du Myndighetens för digitalisering och befolkningsdata mPollux DigiSign-kortläsarprogramvara och ett yrkeskort för social- och hälsovården.

mPollux DigiSign-kortläsarprogramvara ska vara 4.1 eller nyare och kompatibel med Macdatorns operativsystem. Vi rekommenderar Myndighetens för digitalisering och befolkningsdata mPollux DigiSign-kortläsarprogramvara som är kompatibel med det senaste operativsystemet. Minimikravet på en Mac-dator är för närvarande 10.13 (macOS High Serra).

I vissa fall kan DigiSign stängas av eller bli passiv, ifall den inte används. På följande sätt kan du säkerställa att applikationen är i gång och känner igen ditt kort.

# <span id="page-1-1"></span>1.1 Kortläsarprogramvarans tillstånd och kontroll av detta från DigiSignikonen

Ifall mPollux DigiSign har installerats och är igång, borde DigiSigns chipikon finnas i Macdatorns högra övre kant. Chipikonen ska vara gul. En gul chipikon innebär att kortläsarprogramvaran har installerats och kortläsaren känner igen kortet. I eventuella problemsituationer då chipet är gult, lönar det sig att pröva använda en annan webbläsare eller tömma webbläsarens cacheminne.

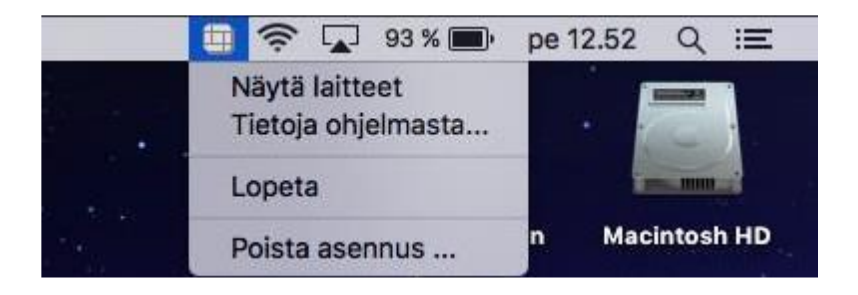

Bild 1. DigiSign–kortläsarprogramvarans ikon.

Ifall chipikonen är en grå eller vit ruta med en röd salmiak, känner inte Mac-datorn igen kortet eller kortläsaren. En gul chipikon med rött tyder på att minimikraven för macOSoperativsystemet och mPollux DigiSign-kortläsarprogramvaran inte uppfylls.

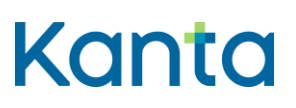

#### <span id="page-2-0"></span>1.2 Kontroll av operativsystemet från en Mac-dator

För installering av kortläsarprogramvaran behöver du information om operativsystemet så att du kan ladda ner en kortavläsarprogramvara som är kompatibel med operativsystemet från Myndighetens för digitalisering och befolkningsdata sidor.

Kontrollen lyckas enkelt genom att man klickar på Äppel-ikonen i den vänstra övre kanten, där man väljer "Data om denna Mac".

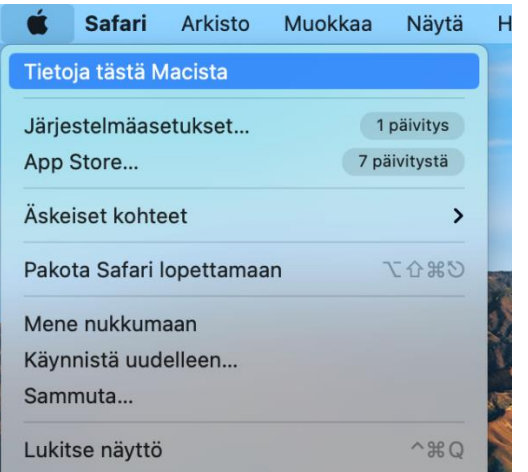

Bild 2. Kontroll av en Mac-dators operativsystem.

Fäst uppmärksamhet vid numret av Version t.ex. 11.5 eller 10.15. Den senaste fungerande macOS versionen är 10.13. Med äldre operativsystemversioner kan man inte använda nyare mPollux DigiSign-kortläsarprogramvaror.

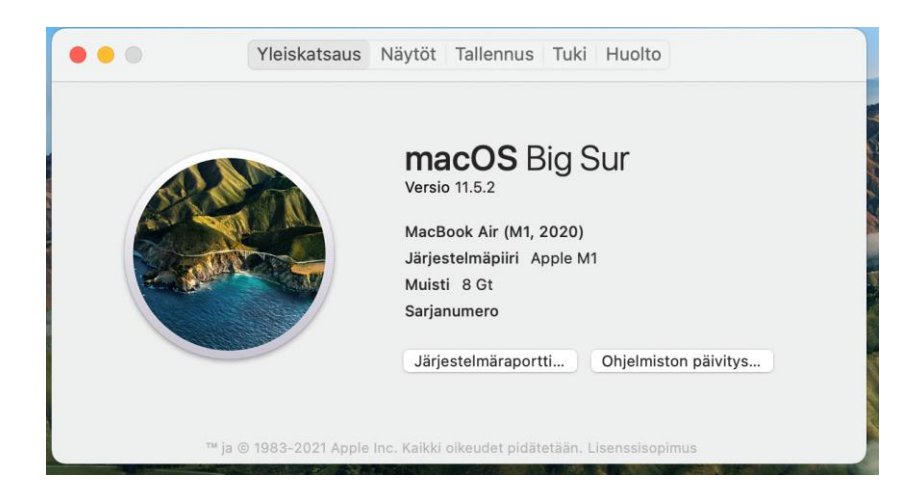

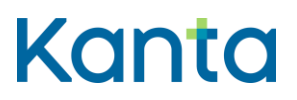

Bild 3. Data om operativsystemets version.

## <span id="page-3-0"></span>2 Avlägsnande och återinstallering av DigiSign-kortläsarprogramvaran

De senaste mPollux DigiSign-kortläsarprogramvarorna avlägsnar den äldre versionen då man installerar en nyare version av mPollux DigiSign-kortläsarprogramvaran, varför man inte skilt behöver avlägsna den äldre kortläsarprogramvaran.

Ifall en kortavläsarprogramvara inte installerats tidigare eller ikonen inte finns i den övre balken, kan du gå vidare till punkt 2.1 Nerladdning och installering av kortavläsarprogramvaran.

Avlägsnandet av kortläsarprogramvaran i Mac-datorer sker genom att man klickar på mPollux DigiSign-ikonen och väljer "Avlägsna installering…", varefter datorn frågar om du vill avlägsna programinstalleringen och därefter bekräftas avlägsnandet genom att man matar in lösenordet för datorns huvudanvändare.

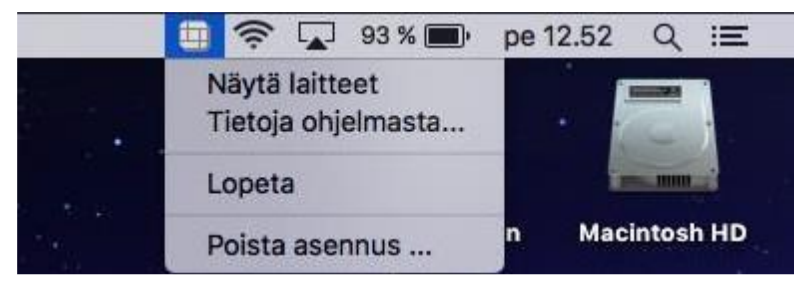

Bild 4. Avlägsnande av Mpollux DigiSign–kortläsarprogramvaran.

#### <span id="page-3-1"></span>2.1 Nerladdning och installering av kortläsarprogramvaran

mPollux DigiSign-kortläsarprogramvara kan nerladdas från Myndighetens för digitalisering och befolkningsdata sidor. Du kan ladda ner programvaran på en Mac-dator från sidan [https://dvv.fi/kortinlukijaohjelmisto.](https://dvv.fi/kortinlukijaohjelmisto)

I nyare Mac-operativsystem kan du direkt ladda ner den senaste kortläsarprogramvaran via länken "Ladda ner senaste versionen för Mac". Alla programvaruversioner under rubriken är snart Mac-kortläsarprogramvaror, via vilka man hittar äldre kortavläsarprogramvaror.

När kortläsarprogramvaran har laddats ner, måste den installeras genom att man öppnar mPollux DigiSign-disksymbolen -dmg installeringspaket. När paketet öppnas, väljer man alternativet mPollux DigiSign.pkg och klickar två gånger på det. Ifall den nerladdade kortläsarprogramvaran inte finns öppnar Option-Command-L-tangentkombinationen filen med nerladdningar.

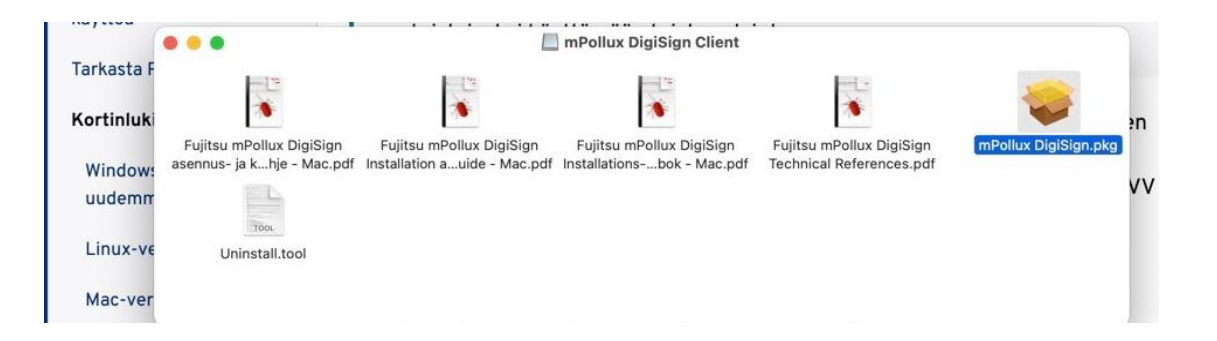

Bild 5. Inledning av installering av mPollux DigiSign–kortläsarprogramvaran.

Installeringen går vidare genom att man väljer Inledning från vyn Fortsätt, varefter man får läsa programvarans licensavtal. Från vyn Licensavtal kommer man vidare genom att välja Fortsätt. För att kunna fortsätta installeringen av programvaran ska du godkänna villkoren för programvarans licensavtal med tryckknappen Godkänner.

Från vyn val av objekt kommer du vidare genom att välja Fortsätt. I punkten Installeringstyp inleds den egentliga installeringen av programvaran med Installera-tryckknappen, varefter man väljer punkten Använd lösenord… och matar in lösenordet för Mac-datorns huvudanvändare. Installeringen pågår en stund och därefter kommer texten Installeringen lyckades.

#### <span id="page-4-0"></span>2.2 Inloggning på Kelain

Efter installeringen flyttas man till sidan [www.kelain.fi](http://www.kelain.fi/) och klickar på kortbilden, varefter den grundläggande koden inmatas och inloggningen i Kelain ska ske.

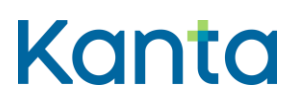

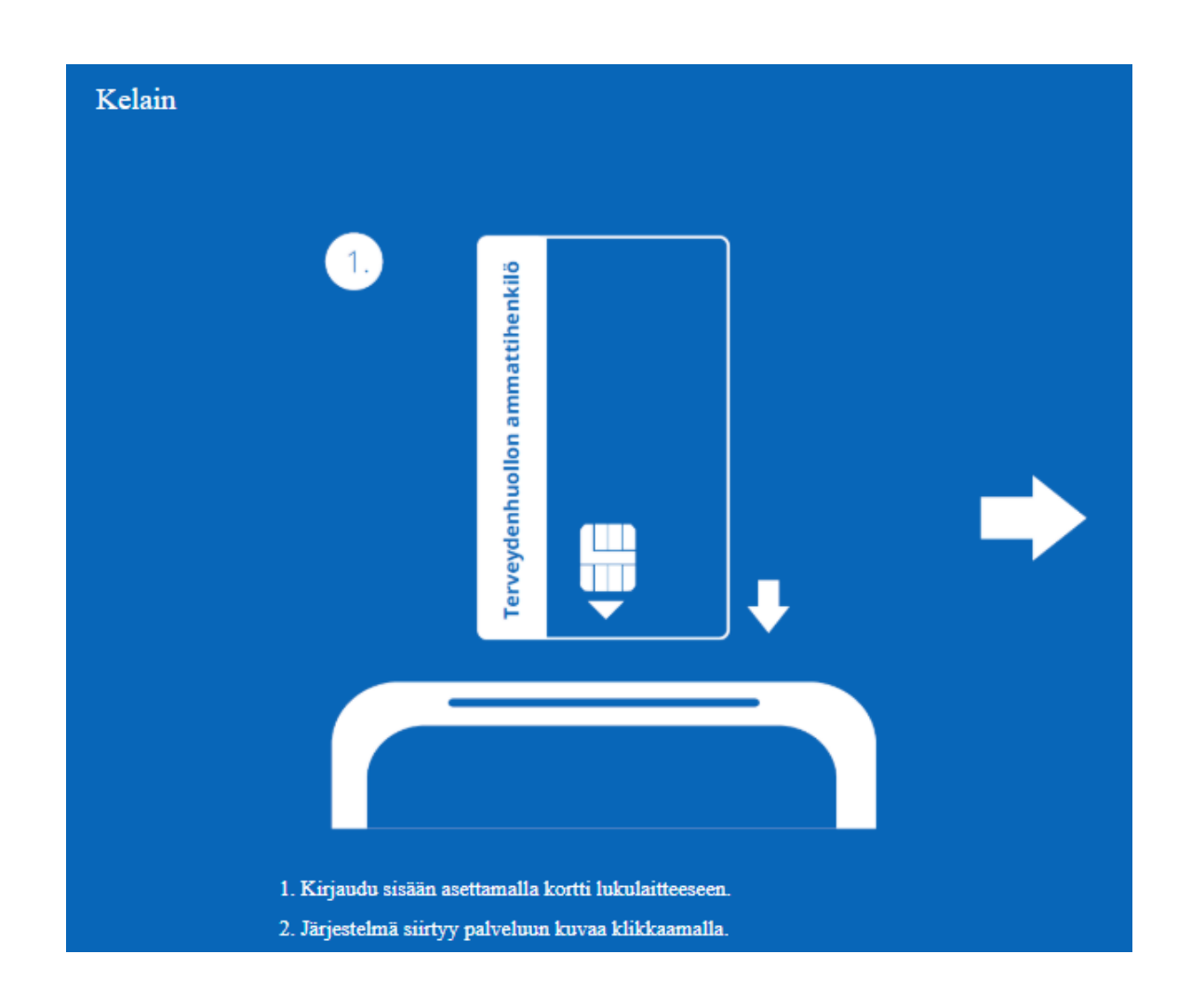

Bild 6. Inloggning på Kelain.

Ifall inloggningen inte lyckas direkt, lönar det sig att kontrollera i den högra övre kanten att chipikonen är gul och kortet och kortläsaren är ordentligt fast. Vid behov kan du pröva att i stället för med Safari logga in med en annan webbläsare som Google Chrome. Dessutom kan man testa att starta om datorn och byta kortläsarens plats, om det är möjligt.

I probemsituationer kan du kontakta FPA:s tekniska support tekninentuki(at)kela.fi